How to setup TouchNet 360u (OneCard mobile app) to access TSC virtual ID

## **TouchNet 360u app:**

1. In the google play store or app store search for TouchNet 360u.

The correct app will have a purple U logo:

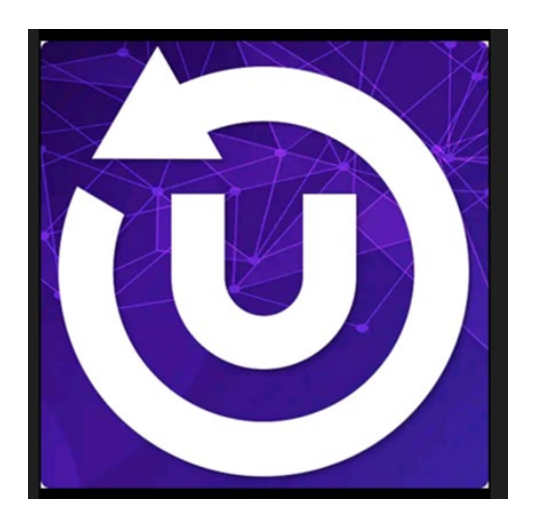

If you registered your device previously, you will need to un-register before you can connect to Texas Southmost College. To un-register device, click on the hamburger menu (9 dots) on the top right, under Security, select Remove Device and click on Save.

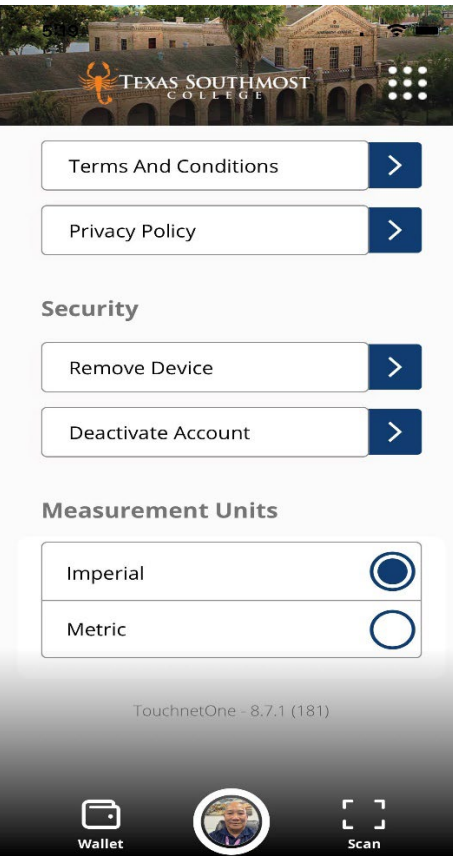

2. To connect to TSC 360u, Search for Texas Southmost College (don't use test if you see that option).

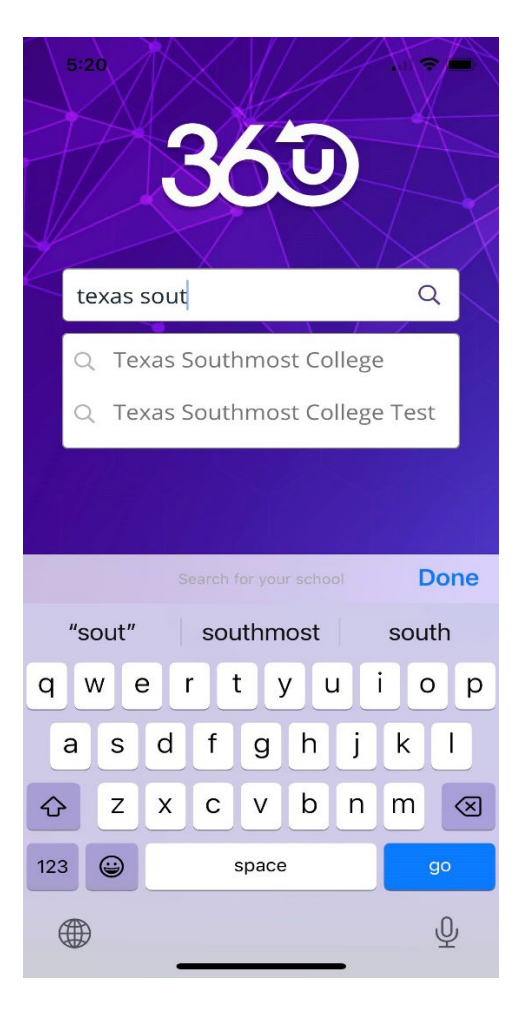

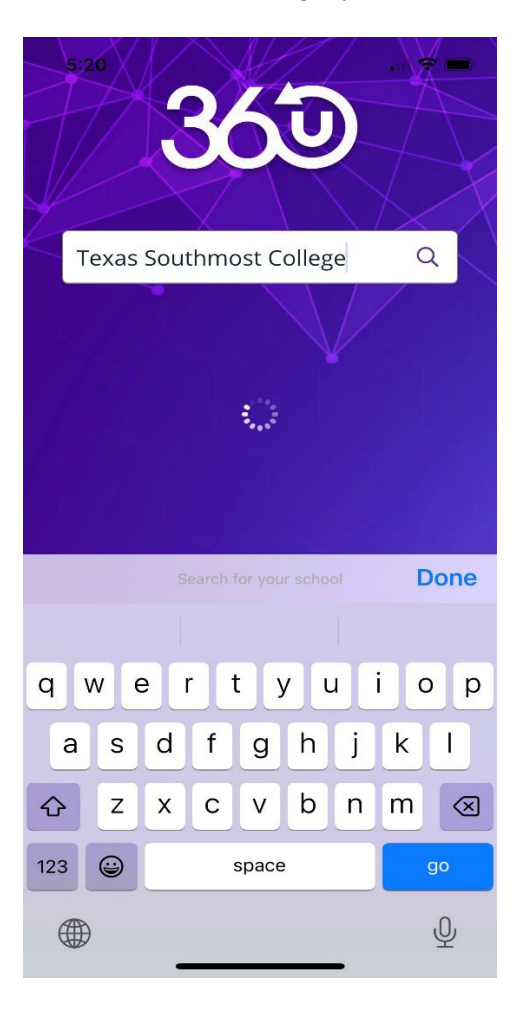

## 3. Click Continue or Done

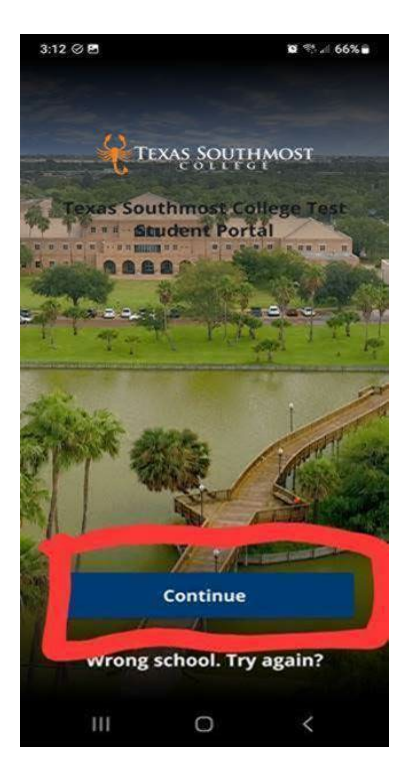

4. You may get the Biometric option. If you would like to use Face ID or fingerprint click Ok

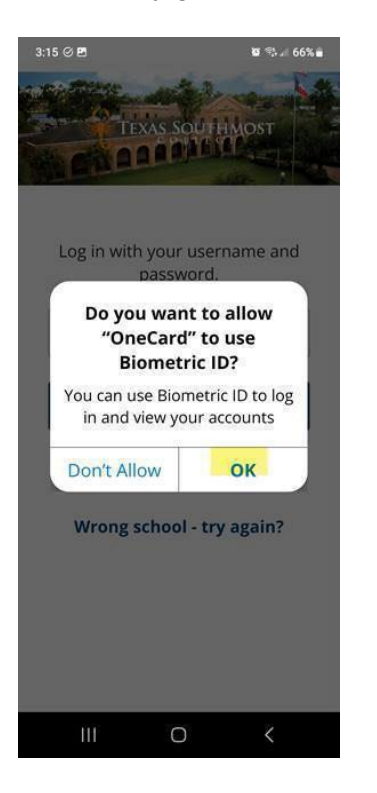

5. You will get the Authorization Service click Ok and Agree to End User Privacy Notice

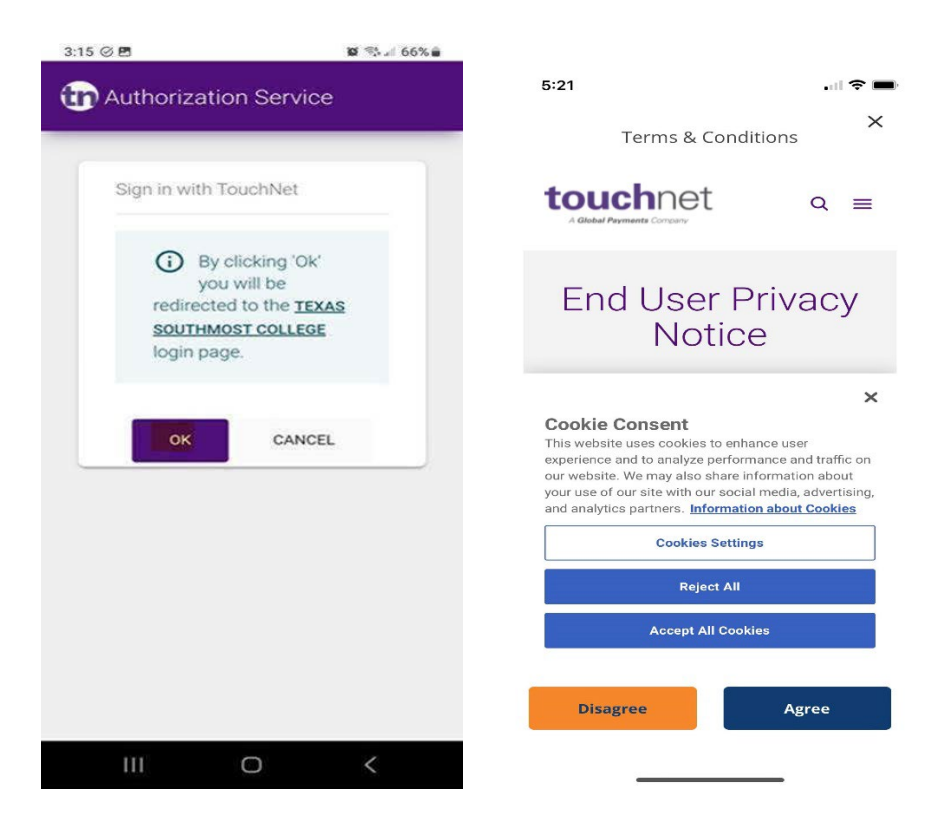

6. Make sure the Account Type is SSO and click on Log In

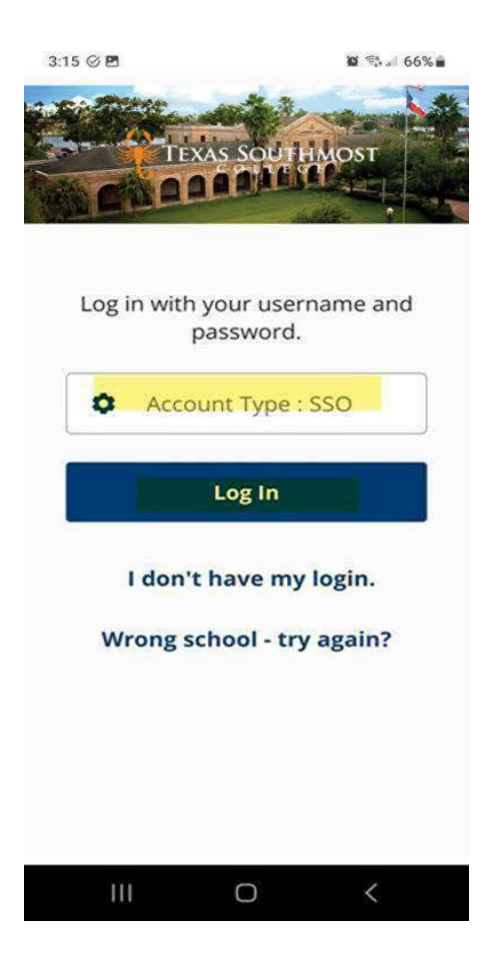

7. This is the Texas Southmost SSO login page. Please use your email address and password to login.

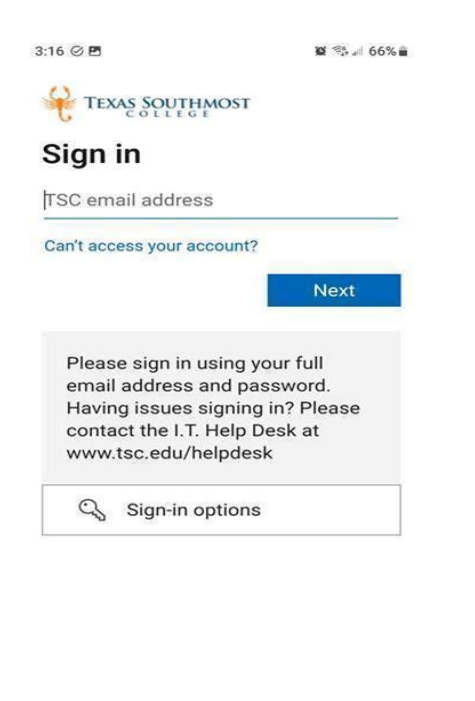

![](_page_3_Picture_3.jpeg)